# **STEP 1: エントリーフォームの入力 ※入力見本(1/3ページ)**

以下のURLよりエントリーフォームに入り、p3までの記入例を参考にしながら 必要事項を入力してください。<https://dbio.jp/entry/24014>

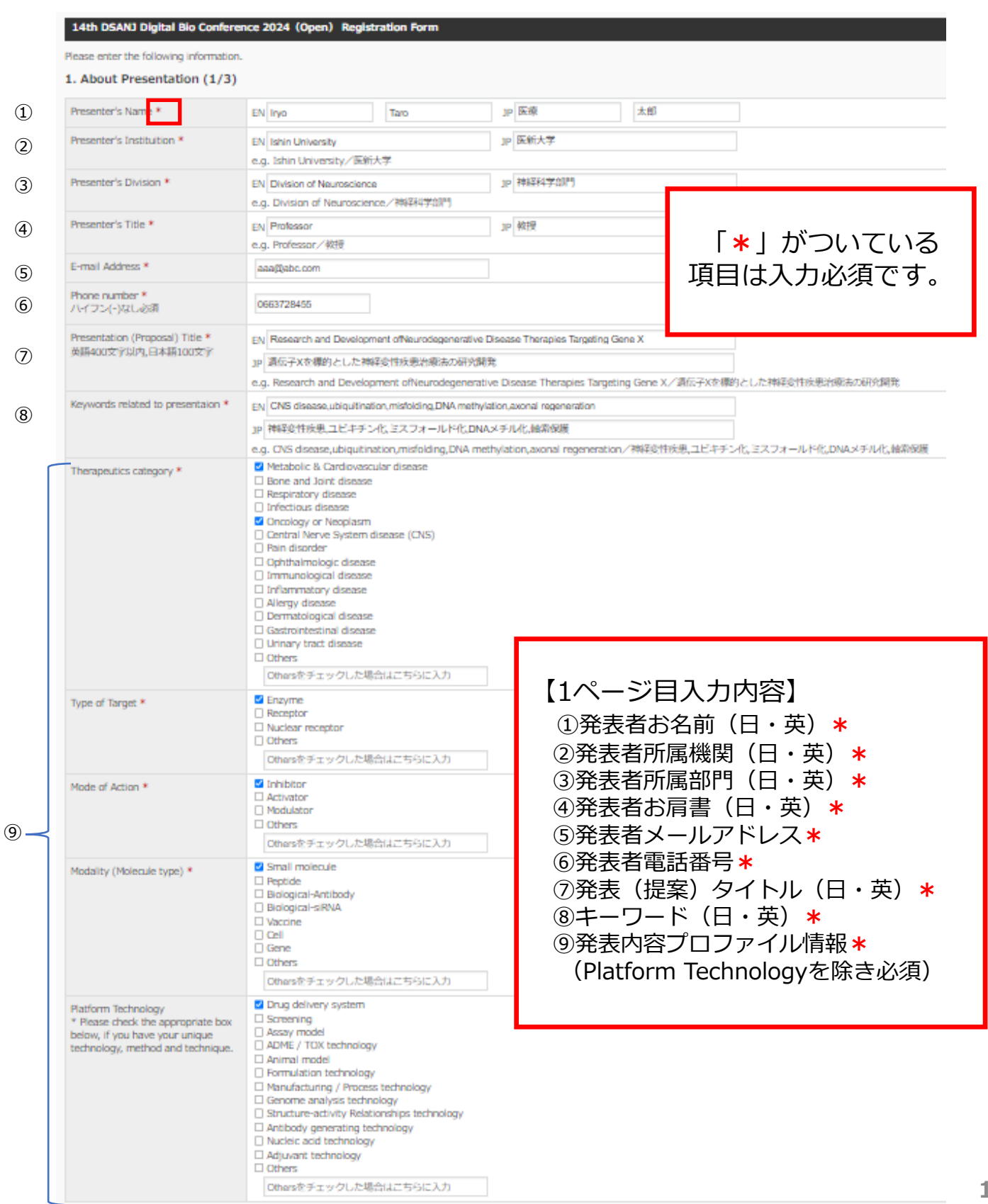

⑩

 $\textcircled{1}$ 

# **STEP 1: エントリーフォームの入力 ※入力見本(2/3ページ)**

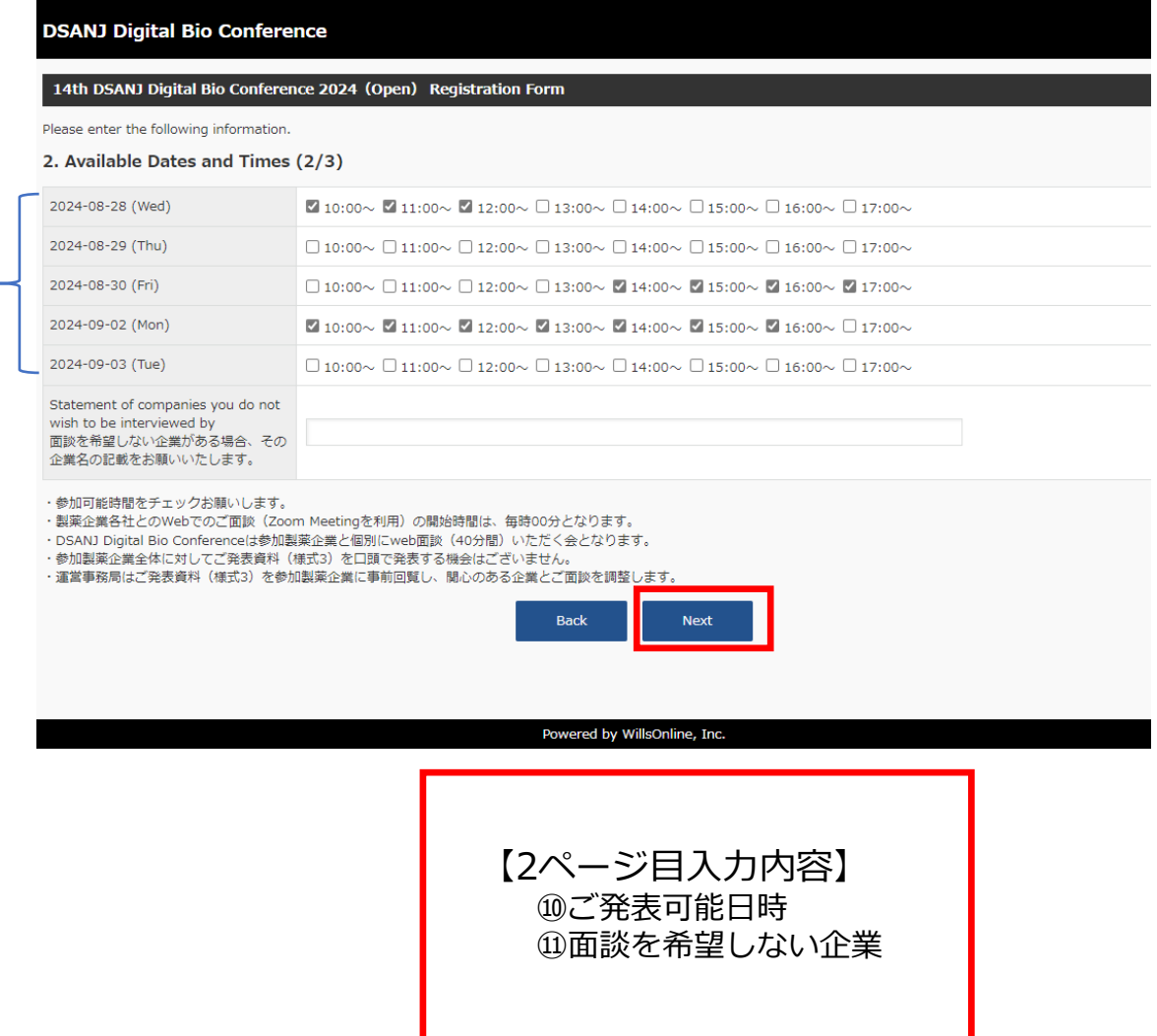

**第14回 D-Bio Digaital'24 専用システム 参加申込みに関する入力・利用ガイド(サンプル)**

参加お申込にあたりましては D-Bioシステムをご利用いただきます。

## **STEP 1: エントリーフォームの入力 ※入力見本(3/3ページ)**

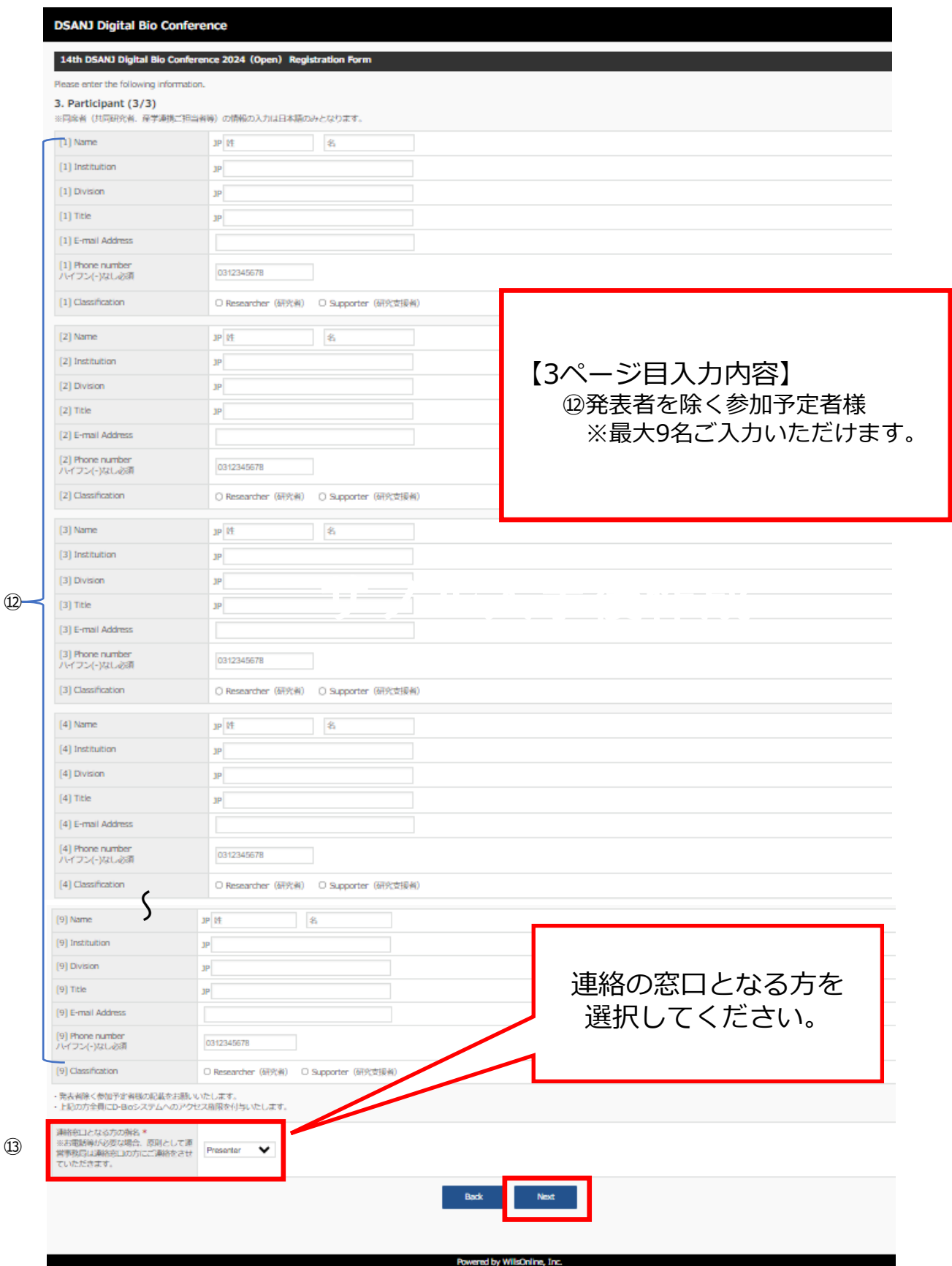

**3**

## **STEP 2: アクセス情報の入手( D-Bioシステム)**

STEP1で入力いただいたエントリーフォームを事務局で確認させていただいた 後、以下の通り、D-Bioシステムへのアクセス情報(ID、<mark>初期パスワード</mark>)をメールにてお送 りいたします。メールの案内に沿ってD-Bioシステムへのログインをお願いいたします。 **※既にアカウント登録がある方も、エントリー後にパスワード情報が初期化されます。お手数 おかけしますが、再度パスワードの設定をお願いいたします。**

**サンプル入手後作成** こちらの専用システムから次の応募書類のアップロードをお願いします。 14th DSANJ Digital Bio Conference 2024 専用システムのご案内 ●● 様 この度は 14th DSANJ Digital Bio Conference 2024 にエントリーをいただきましてありがとうございます。 D-Bioシステムに [name] 様分の登録手続きが完了いたしました。 URL、ID、仮パスワードを送信させていただきますのでログインしてご利用ください。 URL: https://dbio.jp/proposer ID:abc@dbio.jp 初期パスワード:abc12345 ※仮パスワードはご自身でマイページより変更をお願いいたします。 【応募書類】 ・参加にあたっての確認書(様式2) ・発表(提案)資料(様式 3 ) ・名刺情報(様式4) 【応募期限】 2024年7月10日正午まで 詳細はこちらをご参照ください。 「第14回DSANJ Digital Bio Conference 2024 ご発表(ご提案)案件の募集について」 https://www.dsanj.jp/web/dbio14.html ご不明な点等ございましたら、運営事務局までお問い合わせいただきますようよろしくお願い申し上げます。 ============================== 第14回 DSANJ Digital Bio Conference 2024 運営事務局 (株)インターグループ内 担当:神戸、高木、米澤 〒531-0072 大阪府大阪市北区豊崎3丁目20−1 E-mail【 info@dbio.jp 】 DSANJ専用ダイヤル【 050-5490-4115 】 ==============================

#### **STEP3: 様式2~4 のご提出(D-Bioシステムへのファイルアップロード)**

① STEP2で入手したアクセス情報をもとに、D-Bioシステム(<https://dbio.jp/proposer/>) にログインをお願いいたします。

② 「応募書類登録」ボタンをクリックすると、未登録の書類のアップロード 画面が表示されます。

↓【例】様式1 (エントリーフォーム) と様式2登録済み、様式3,4未登録の場合

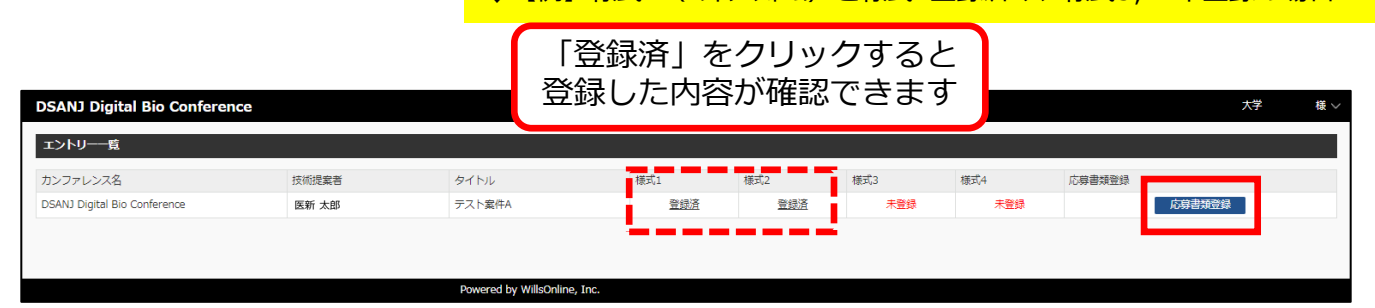

様式2~4は以下URLのページ中段「参加にあたっての書類」欄から該当の資料が ダウンロードできます。

[https://www.dsanj.jp/web/dbio14.html](https://www.dsanj.jp/web/dbio12.html)

**※参加する製薬企業へのプロモーション開始は「様式2」「様式3」の両方がそろっ ていることが条件となりますので、できる限り期限内にアップロードいただけます ようお願いいたします。**

③ 「ファイルを選択」ボタンをクリックし、アップロードするファイルを選択 した後に「開く」をクリック、すべて選択できましたら「確認画面へ」のクリックを お願いいたします。

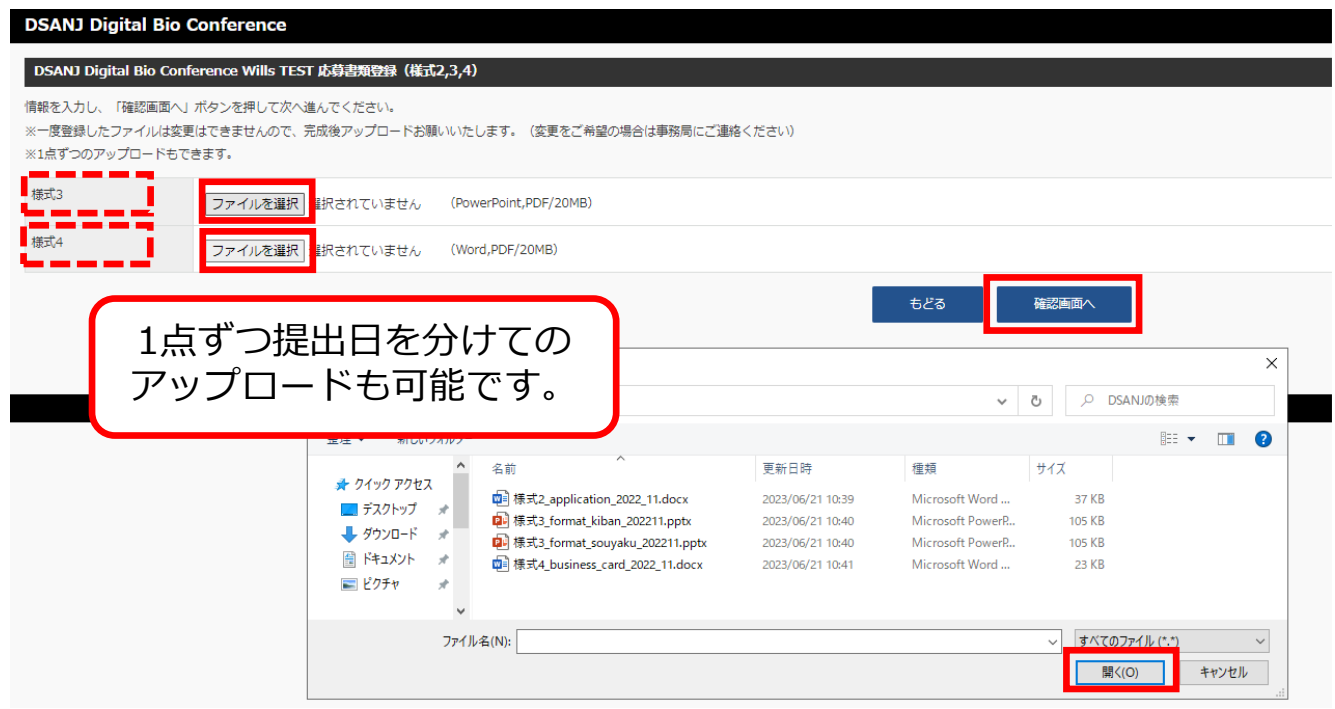

### **STEP3: 様式2~4 のご提出(D-Bioシステムへのファイルアップロード)**

④ 内容をご確認いただき、お間違いなければ「登録完了する」をクリックすると アップロード完了となります。

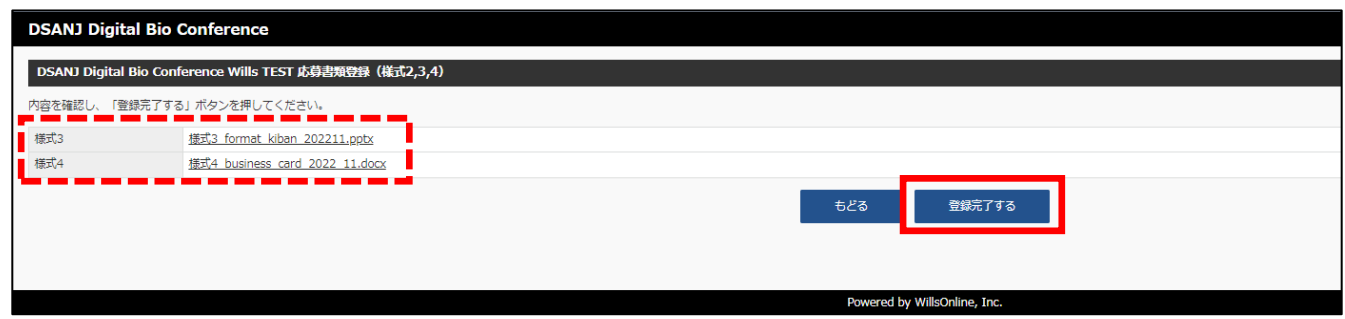

★ アップロード後のファイルの削除はできません。差替えをご希望の場合は、 運営事務局までご連絡いただきますよう、よろしくお願いいたします。

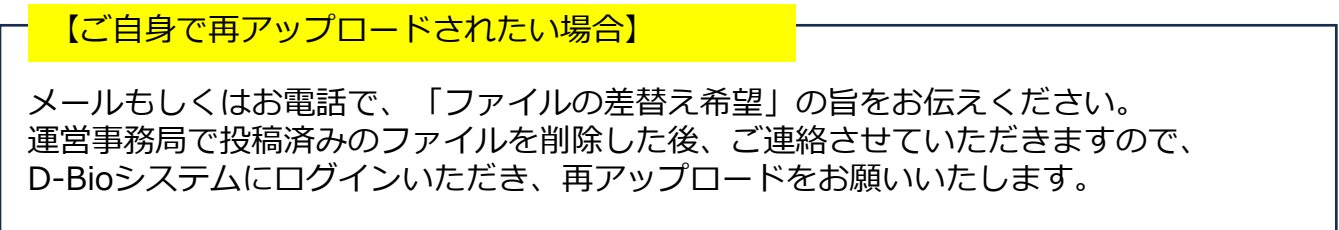

#### 【事務局で差替えする場合】

メールに差替えるファイルを添付のうえ、「ファイルの差替え希望」の旨を 本文に記載していただくようお願いいたします。 運営事務局で差替えを行い、完了後にご連絡させていただきますので、 その後必ずアップロード内容の確認をお願いいたします。 **※ファイル情報保護のため必ずパスワードを設定してください。**

### **<連絡先> 第14回DSANJ Digital Bio Conference 2024 運営事務局**

- ・E-mail【info@dbio.jp】
- ・DSANJ専用ダイヤル【050-5490-4115】

## **【参考】ファイルへのパスワードの設定方法**

<Microsoft Office共通>

- -「ファイル」→「名前を付けて保存」を選択
- -「その他のオプション」をクリックし、右下の「ツール(L)」の中にある 「全般オプション」を選択、パスワードを設定して保存してください。